## 課題演習 B4 2016 後期 資料 No.8 名前( )

2016/12/12 (Mon.)

1. 得られたデータをすぐにプロットしてみる。

得られたデータをすぐにグラフ化する → 研究へのフィードバックをするために非常に重要

gnuplot ⇒ データのチェックから論文用のグラフ作成まで使える

- ✓ フリーで使える
- ✓ マウスによるグラフ操作
- ✔ テキスト/バイナリデータから直接グラフ描画できる
- ✔ データへの演算や、非線形フィッティングに対応
- ✓ 論文にも使える高品質の出力・TeX と相性がいい

### 2. 実習

- (1) テキストエディタ xyzzy を立ち上げる
- (2) 電気抵抗のデータと交流磁化率のデータファイルの構造は:

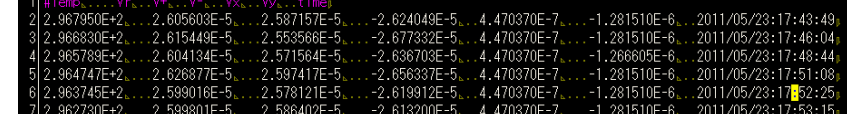

- 1 列目: 温度(単位 K)
- 2 列目: 抵抗サンプルの電圧(単位 V)
- 3 列目: 抵抗サンプルの電圧(電流を+にかけたときの電圧 *V*+; 単位 V)
- 4 列目: 抵抗サンプルの電圧(電流を-にかけたときの電圧 *V*−; 単位 V)
- 5 列目: 磁化率コイルの *Vx*(単位 V)
- 6 列目: 磁化率コイルの *Vy*(単位 V)
- 7 列目: 時刻
- (3) 電気抵抗のデータをプロットして、印刷してみる。
- xyzzy で新しいファイル(拡張子.plt、例えば YBCO-resistance.plt、データと同じフォルダに作る)を開き、以 下を打ち込む。赤字の部分はデータのファイル名に適宜変更すること。\*\*\*の部分には実際使った電流値を A 単位で入れること。

```
set xlabel 'Temperature (K)'
set ylabel 'Resistance (Ohm)'
I = ***plot "YBCO-data.dat" u 1:($2/I) with linespoints
```
- ファイルを保存する。
- Ctrl + l → Ctrl + o を押すと、スクリプトファイルが gnuplot に読み込まれてグラフが表示されるはず。もし 表示されない場合は Ctrl + l → Ctrl + n として、出てきているエラーメッセージをチェックする。 ※xyzzy を使わない場合(例えば家で作業する場合など)は以下のようにする:
	- ① plt ファイルの一行目に「cd 'データを置いたフォルダの絶対パス'」という行を追加する。例えば、もし C:¥user¥data にデータと plt ファイルが保存してあるのなら、「cd 'C:¥user¥data'」とする。 ちなみに、パスのフォルダ区切りに¥を使う場合はシングルクオーテーション'をつかうこと。/を使う場合 はダブルクオーテーションでもいい。
	- ② gnuplot を立ち上げてから、Windows 上で.plt ファイルをドラッグ&ドロップする。
- グラフをクリップボードにコピー。gnuplot の version によって異なるが、グラフウィンドウの左上に Copy to Clipboard アイコンがある場合はそれをクリック。もしない場合はグラフ上で Ctrl + C。
- Word なり PowerPoint なり適当なソフトにグラフを貼り付けて(場合によってはコメント等を追加)、印刷す る。グラフはすぐにノートに貼りつけておく。また、*T*<sup>c</sup> 付近の拡大図も作っておくとなおよい。

【gnuplot のグラフ Window の操作方法】

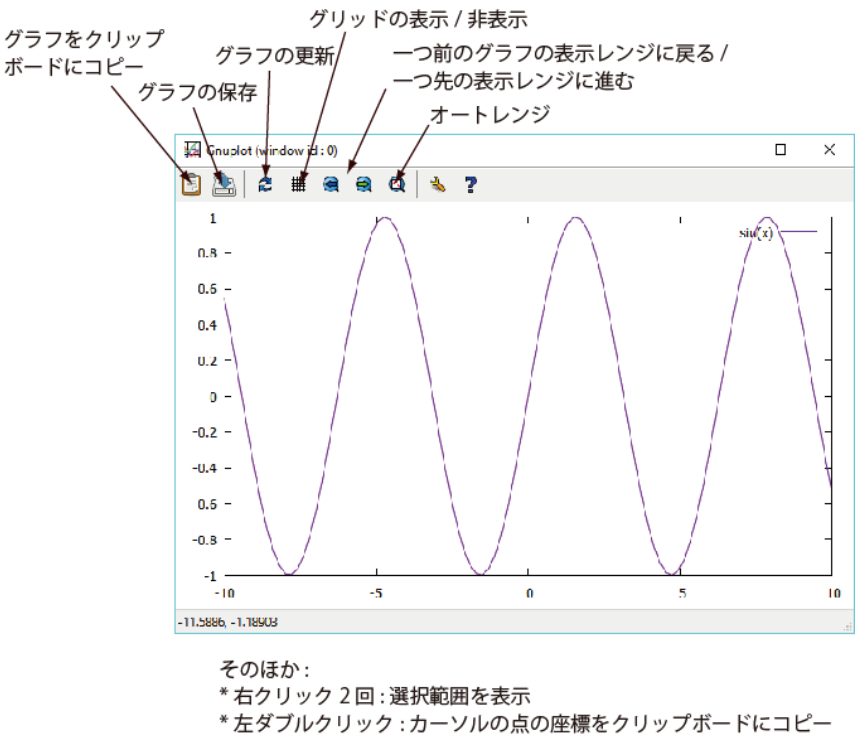

- \*r: カーソル点にルーラーを置く。(ルーラーからの距離などが分かる)
- \*p: 一つ前の表示レンジに戻る
- \* a: オートレンジ
- \*e: グラフの更新
- その他のキーに対する機能一覧はグラフ Window 上で h を押すと
- コンソールに表示される

参考:ポストスクリプトファイル(Tex に埋め込むのに適している)を作る場合の例

電気抵抗率(μΩcm 単位)の温度依存性のグラフの EPS ファイルを作る。ただし、S と L はそれぞれ試料の断 面積(cm<sup>2</sup>単位)とV 端子間の距離(cm 単位)である。

```
set output "YBCO-data.eps"
set terminal postscript eps color enhanced "Arial" 25
set xlabel '{/=30 {/Arial-Italic T} (K)} '
set ylabel '{/=30 {/Symbol-Oblique r} (m{/Symbol W}cm)} '
I = ****S = ***L = ***plot "YBCO-data.dat" u 1: ($2/I*S/L*1e3) with lp title "YBCO Resistivity Data"
set out
set terminal pop
replot # 結果の確認用。あまり意味はない。
```
さらに作りこむには以下のページも参考にすること。

http://www.ss.scphys.kyoto-u.ac.jp/person/yonezawa/contents/program/gnuplot/paper1.html

ついでに参考:PDF でグラフを作る場合の例(PDFTex や LuaTex では EPS は使えず、PDF を埋め込む) ★文字コード UTF-8N エンコーディングで保存すること。

```
set encoding utf8
set output "YBCO-data.pdf"
set terminal pdfcairo enhanced font "Arial, 15" size 5in, 3.5in
set xlabel '{/=18 {/Arial:Italic T} (K)} '
set ylabel '\{-18 \} {/Arial:Italic \rho } (m\Omegacm)} '
I = ***
S = ***L = ***plot "YBCO-data.dat" u 1:($2/I*S/L*1e3) with lp title "YBCO Resistivity Data"
set out
set terminal pop
replot # 結果の確認用。あまり意味はない。
```
gnuplot に関するお勧めサイト:

- ✓ ダウンロードサイト(本家; gpXXX-winXX-mingw.exe) http://sourceforge.net/project/showfiles.php?group\_id=2055
- ✓ 開発版ダウンロードサイト(角藤さん; gpXXpl0-winXX-setup.exe) http://w32tex.org/index-ja.html
- ✓ 網羅的な解説 http://t16web.lanl.gov/Kawano/gnuplot/index.html
- ✓ 最新の情報 http://takeno.iee.niit.ac.jp/~shige/unix/gnuplot/gnuplot.html
- ✓ gnuplot を利用して論文用やプレゼン用のグラフを作る http://www.tatsuromatsuoka.com/tmacchant/OOo\_gnuplot/
- ✓ 私のページ: マニアックな使用法や論文・レポート向けのグラフの作り方 http://www.ss.scphys.kyoto-u.ac.jp/person/yonezawa/contents/program/gnuplot/index.html
- ✓ gnuplot をテキストエディタ xyzzy から起動 http://www.ss.scphys.kyoto-u.ac.jp/person/yonezawa/contents/program/xyzzy/wgnuplot/index.html

# *"Laboratory Work in Physics B4" --* **Handout No.8**

Your name ( ) Dec. 12th, 2016 (Mon.)

1. Make graphs immediately after obtaining data

Make graphs immediately  $\rightarrow$  Important for proper and quick feedback

gnuplot ⇒ Software usable for checking data as well as for making graphs for research articles

- ✓ Free software
- $\checkmark$  Control a graph using mouse actions
- ✓ One can draw graphs directly from text/binary data
- $\checkmark$  One can apply calculation to data. You can perform non-linear fittings.
- $\checkmark$  High-quality output usable for articles. Good compatibility with TeX.

#### 2. Training

- (1) Start the text editor xyzzy
- (2) The structure of the data file is:

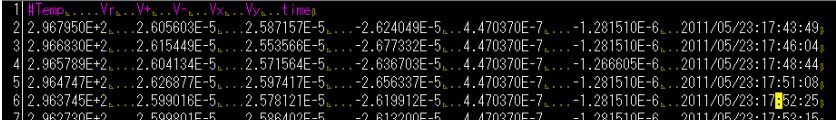

1st column: Temperature (Unit: K)

2nd column: Averaged voltage of the resistance sample (V) 3rd column: Voltage of the resistance sample when positive current is applied *V*<sup>+</sup> (V) 4th column: Voltage of the resistance sample when negative current is applied *V*- (V) 5th column: Real part of the signal from the coil *V<sup>x</sup>* (V) 6th column: Imaginary part of the signal from the coil  $V_V(V)$ 7th column: Time information

- (3) Plot resistance data and print
- Open a new file (with extension ".plt"; e.g. "YBCO-resistance.plt"; saved in the same directory as the data file) with xyzzy. Put commands shown below. The red letters should be replaced with the name of your data file. Put the value of the current (with unit of A) into \*\*\*.

```
set xlabel 'Temperature (K)'
set ylabel 'Resistance (Ohm)'
I = ***plot "YBCO-data.dat" u 1:($2/I) with linespoints
```
Press "Ctrl +  $I \rightarrow$  Ctrl + o". Then the script file is passed to anuplot and a graph will be shown. If not, press "Ctrl +  $I \rightarrow$  Ctrl + n" and check the error messages shown.

※If you don't use xyzzy (e.g. when you work at home), follow the instruction below:

- ① Add a line "cd '*absolute path of the data file*' " to the first line of the plt file. For example, If your data and the plt file are saved in C:¥user¥data, you add "cd 'C:¥user¥data' " (¥ should be replaced with backslash for non-Japanese PCs. Use single quotations if you want to use backslash for the path. If you use ordinary slash / for the path, you can use double quatations)
- ② Start gnuplot, then drag/drop your plt script file to gnuplot.
- Copy the graph to the clipboard. If you have "Copy to Clipboard" icon in the top left, you just click it. Otherwise, press Ctrl + C on the graph screen.
- Paste the graph to a software (such as Word or PowerPoint), add comments if necessary, and then, print. Paste the graph sheet to the lab notebook. Enlargement near  $T_c$  is also good to have.

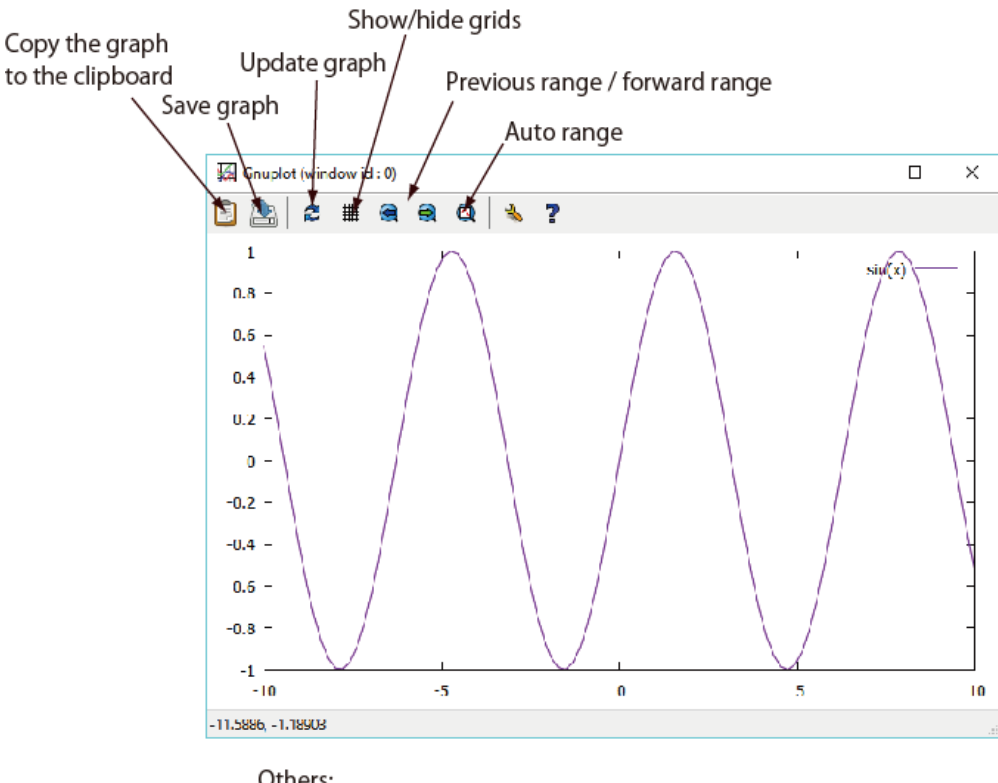

#### 【How to control the graph window in gnuplot for Windows】

#### Others:

- \*Two right clicks: Zoom in to the selected range
- \*Couble click (left): Copy the coordinate of the curser to the clipboard
- \* r: Set a ruler to the curser point (You can measure distance for example)
- \* p: Back to previous range
- \* a: auto range
- \* e: Update graph
- For other key binds, press "h" on the graph window.
- (4) Similarly, plot the Vx and Vy of the susceptibility coil. Each student should go through the process at least once.

Reference: Script example to make a PostScript file (suited for embedding in Tex)

A script to make an EPS file of a graph of the temperature dependence of resistivity (in unit of  $\mu\Omega$ cm). Here S and L are the cross section of the sample (in cm2) and the distance between V terminals (in cm).

```
set output "YBCO-data.eps"
set terminal postscript eps color enhanced "Arial" 25
set xlabel '{/=30 {/Arial-Italic T} (K)} '
set ylabel '{/=30 {/Symbol-Oblique r} (m{/Symbol W}cm)} '
I = ****S = ***L = ***plot "YBCO-data.dat" u 1: ($2/I*S/L*1e3) with lp title "YBCO Resistivity Data"
set out
set terminal pop
replot # Just to check output. Not so important
```
For further improvement, refer to the page (in Japanese):

http://www.ss.scphys.kyoto-u.ac.jp/person/yonezawa/contents/program/gnuplot/paper1.html

Another example to make a PDF file (good for PDFTex or LuaTex)

★Use UTF-8N (or UTF-8) encoding

```
set encoding utf8
set output "YBCO-data.pdf"
set terminal pdfcairo enhanced font "Arial, 15" size 5in, 3.5in
set xlabel '{/=18 {/Arial:Italic T} (K)} '
set ylabel '\{-18 \} {/Arial:Italic \rho } (m\Omegacm)} '
I = ***
S = ***L = ***plot "YBCO-data.dat" u 1: ($2/I*S/L*1e3) with lp title "YBCO Resistivity Data"
set out
set terminal pop
replot # Just to check output. Not so important
```
Useful websites on gnuplot

- ✓ Official download site (download the file gpXXX-winXX-mingw.exe) http://sourceforge.net/project/showfiles.php?group\_id=2055
- ✓ Download a development version (gpXXpl0-winXX-setup.exe) http://w32tex.org/index-ja.html
- ✓ Concise explanation (in JP) http://t16web.lanl.gov/Kawano/gnuplot/index.html
- ✓ Latest information (in JP) http://takeno.iee.niit.ac.jp/~shige/unix/gnuplot/gnuplot.html
- $\checkmark$  Explanation of how to make graphs for presentations and papers. http://www.tatsuromatsuoka.com/tmacchant/OOo\_gnuplot/
- $\checkmark$  My website, explaining various examples of scripts http://www.ss.scphys.kyoto-u.ac.jp/person/yonezawa/contents/program/gnuplot/index.html
- ✓ Extension of xyzzy to load gnuplot easily http://www.ss.scphys.kyoto-u.ac.jp/person/yonezawa/contents/program/xyzzy/wgnuplot/index.html